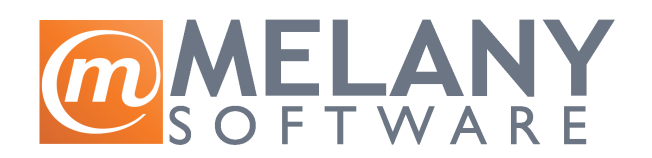

"MELANY TEAM d.o.o" Majora Z.Radosavljavića 224  $11273,$  Beograd Tel: +381 11 307 2503 Fax: +381 11 316 6604 Email: office@melany.rs

# Uputstvo za upotrebu programa Balans Kasa

Autor: Milan Oparnica Datum: 12/01/2007 Revizija:

# Sadržaj

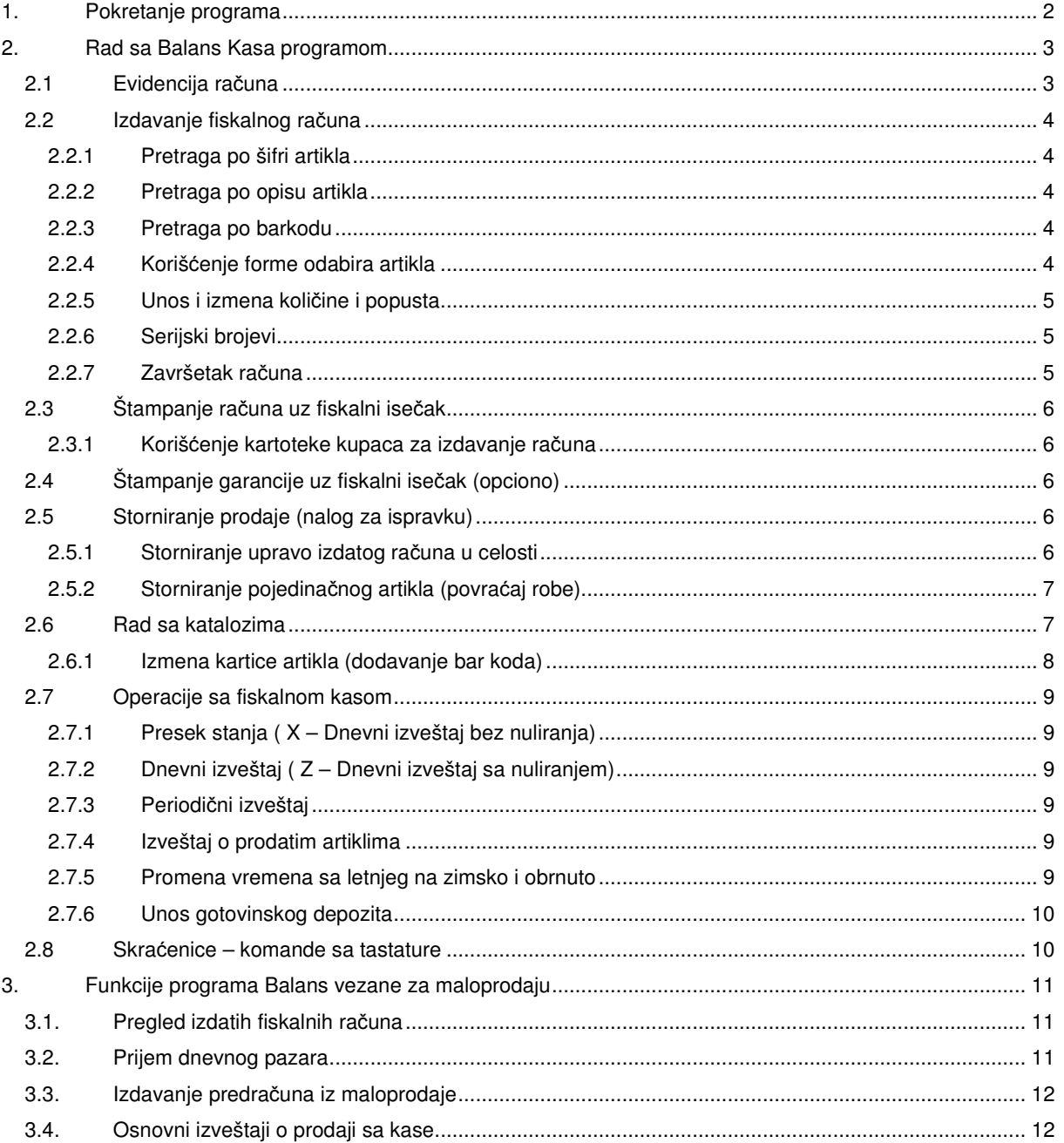

# **1. Pokretanje programa**

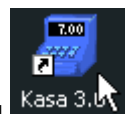

Program se pokreće duplim klikom na ikonicu Kasa 3.

Podešavanje za rad i povezivanje sa fiskalnim štampačem treba prepustiti stručnim licima.

Program sadrži kod za upravljajne fiskalnim štampačem marke ComTrade koji je napravljen od strane firme Todor. Melany Team d.o.o. ne snosi odgovornost za eventualne greške koje taj kod može da napravi.

PAŽNJA ! Program se neće pokrenuti u sledećim situacijama :

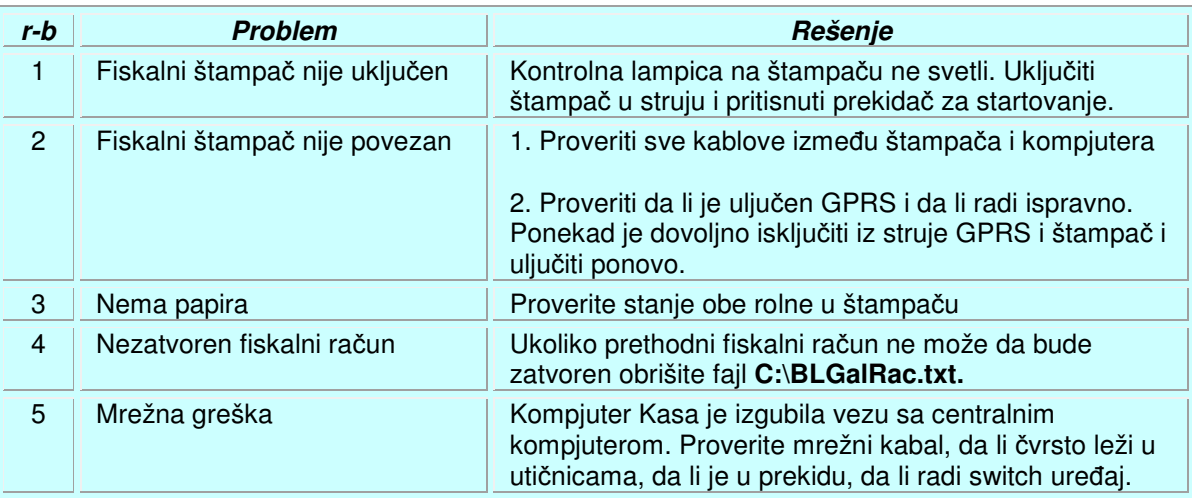

Melany Software 2006 (c).

## **2. Rad sa Balans Kasa programom**

## **2.1 Evidencija ra**č**una**

Za ulazak u režim evidencije računa (prodaja) na osnovnom meniju kliknite opciju

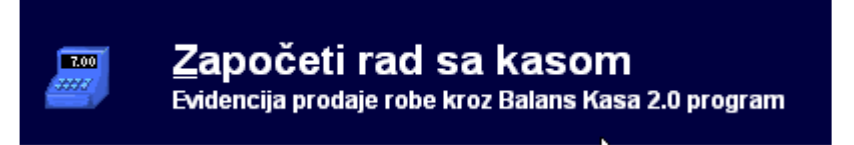

Unesite svoju lozinku i pritisnite <**ENTER**>. Pojaviće se glavni prozor programa

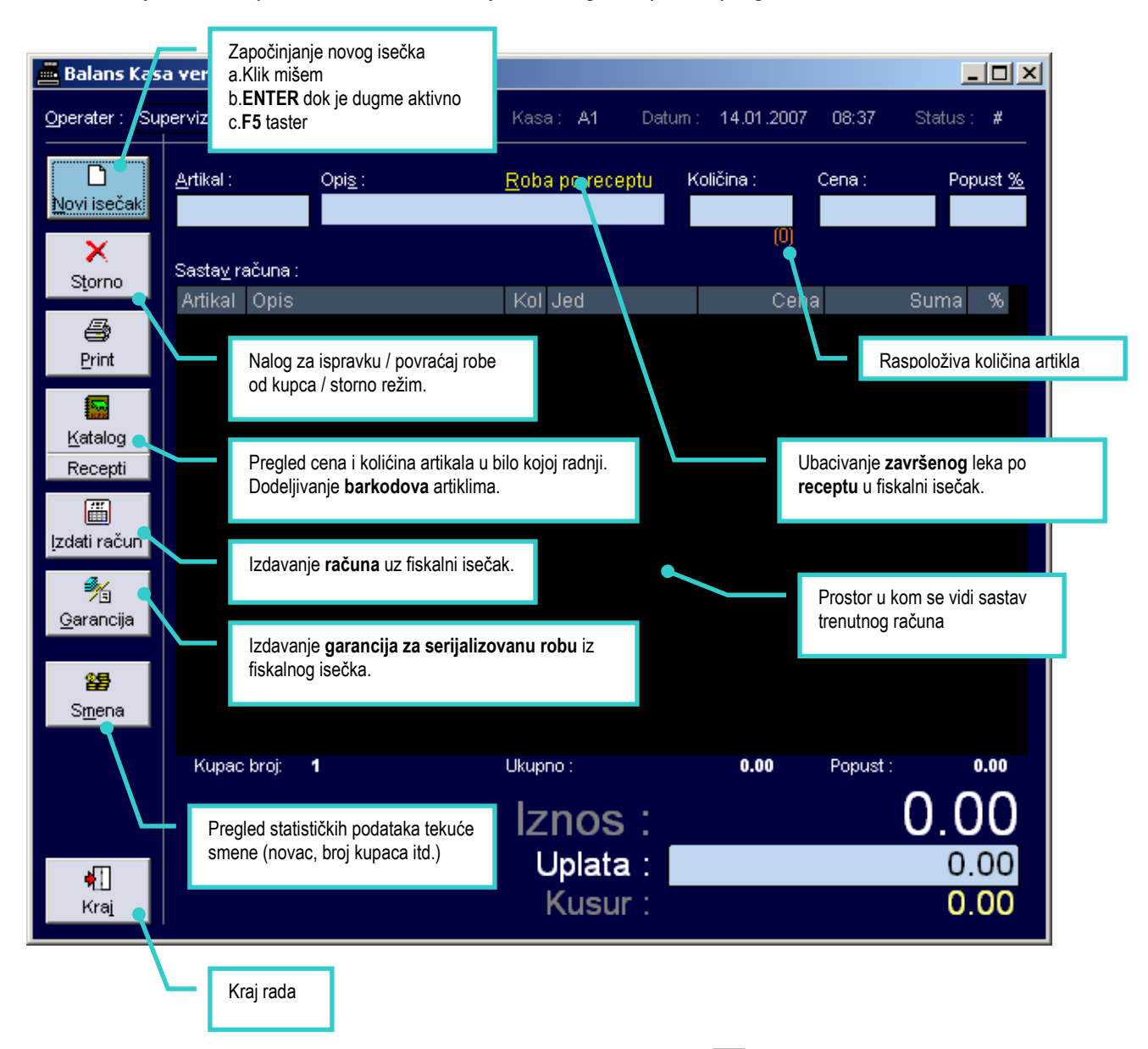

Glavni prozor programa može da se pozicionira preko celog ekrana ( $\Box$ ) ili da mu se odredi proizvoljna veličina. Vrh prozora sadrži informaciju u tekućem operateru (taster **F4** menja tekućeg operatera), identifikatoru smene (**A1**), tekućem datumu i vremenu.

**Važno ! Datum i veme moraju biti u srpskom formatu dan.mesec.godina (npr. 21,03,2006). Osim toga, datum i vreme na fiskalnom štampa**č**u moraju biti usaglašni sa datumom i vremenom na ra**č**unaru.** 

### **2.2 Izdavanje fiskalnog ra**č**una**

Izdavanje se započinje bilo kojom od komandi : klik mišom na dugme **Novi ise**č**ak**, pritiskom na **taster F5**, pritiskom na **taster ENTER** dok je osenčeno dugme Novi isečak (tamnija nijansa plave) ili pritiskom na kombinaciju tastera **Alt + N**.

Pojaviće se kursor (linija koja trepće) u polju Artikal ili Opis u zavisnosti od toga da li je preferirani način unosa bar kod čitač ili ne. Program očekuje unos **šablona za pronalaženje potrebnog artikla** u bazi.

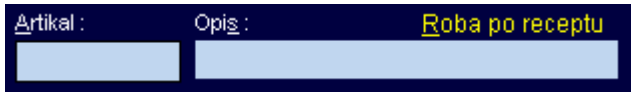

**Šablon** može da bude :

- cela ili deo šifre artikla u kartoteci
- početak ili bilo koji deo naziva artikla
- ceo ili deo bar koda artikla

Znak crtica ( - ) ili procenat ( % ) u šablonu pretrage zamenjuje sva slova do odnosno od mesta na kom taj znak stoji. Na primer :

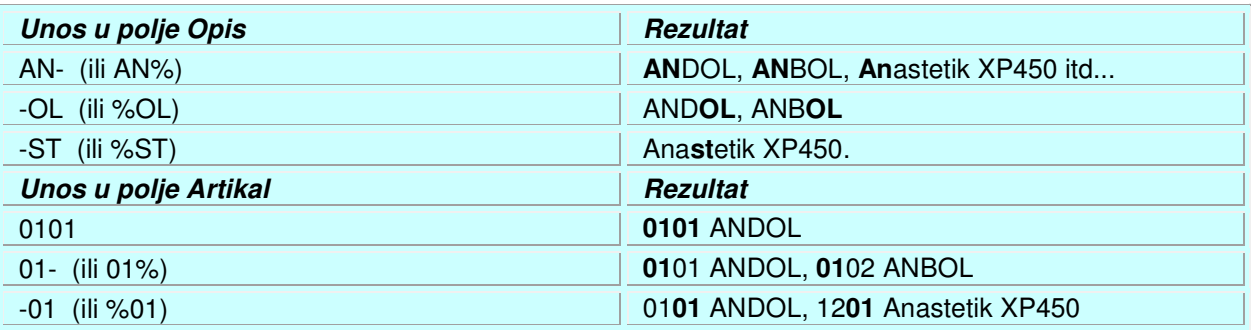

### **2.2.1 Pretraga po šifri artikla**

Aktivirati polje **Artikal** klikom na to polje, tasterom **F5** ili kombinacijom tastera **Alt + A**. Otkucati šifru artikla ili njen deo uz upotrebu znaka crtica ili procenat i pritisnuti taster <ENTER>. Aktivno polje postaje **Opis**. Pritisnuti još jednom <ENTER> i program će pokušati da pronađe artikal po zadatom šablonu. Za primer vidi tabelu iznad.

### **2.2.2 Pretraga po opisu artikla**

Aktivirati polje **Opis** klikom na to polje ili kombinacijom tastera **Alt + S**. Otkucati opis artikla ili njegov deo uz upotrebu znaka crtica ili procenat i pritisnuti taster <ENTER>. Program će pokušati da pronađe artikal po zadatom šablonu. Za primer vidi tabelu iznad.

### **2.2.3 Pretraga po barkodu**

U bilo koje od dva polja (Artikal ili Opis) uneti ceo ili deo barkoda. Za ovu operaciju možete koristiti i barkod čitač priključen na računar. Program će automatski pokušati da nadje artikal na osnovu unetog koda. Ukoliko u tome uspe, količina će automatski biti postavljena u 1 a artikal ubačen u spisak. Ukoliko je potrebno promeniti unetu količinu pritisnite na taster Page Up (često Pg Up).

### **2.2.4 Koriš**ć**enje forme odabira artikla**

Ukoliko više artikala odgovara unetom šablonu program će automatski izbaciti spisak podudarnih artikala i ponuditi mogućnost odabira jednog od njih. U istom spisku se vide količine i cene podudarnih artikala, naziv proizvođača kao i šifra i opis.

Odabir artikla se vrši mišem ili strečicama gore / dole na tastaturi. Potvrda izbora se vrši tasterom <ENTER>.

### **2.2.5 Unos i izmena koli**č**ine i popusta**

U polje **Koli**č**ina** unosi se količina artikla koji se prodaje. Broj može da bude decimalan sa maksimalno 3 cifre iza **decimalne ta**č**ke**. Simbol zazdvajanja celog dela od **decimalnog mora biti TA**Č**KA**. Pritiskom na <ENTER> količina se potvrđuje a artikal prebacuje u račun.

**Odmah** nakon što je artikal ubačen u sastav računa može se **promeniti njegova koli**č**ina**. To se izvodi pritiskom na **taster Page Up (**č**esto Pd Up)** a zatim unosom željene količine. Ovo se najčešće korisiti pri unosu artikla preko barkod čitača.

Na artikal se može dati **popust**. To se postiže unosom procenta popusta u polje **Popust %**. Nakon unosa količine ne treba pritisnuti <ENTER> već preći u polje Popust % pritiskom dva puta na strelicu na dole ili dva puta pritiskom na taster <TAB>. Ukoliko je artikal već prešao u sastav računa popust možete odobriti i naknadno pritiskom na taster Page Down.

**Odmah** nakon što je artikal ubačen u sastav računa može se **odobriti popust**. To se izvodi pritiskom na **taster Page Down (**č**esto Pd Dwn)** a zatim unosom željenog popusta.

### **2.2.6 Serijski brojevi**

Ukoliko je upravo uneti artikal serijalizovan program će tražiti unos sreijskog broja tog artikla, kao i datum od kada će važiti garancija. **Serijalizovani artikli ne mogu da se izdaju u koli**č**inama druga**č**ijim od 1.** Ukoliko je potrebno izdati više artikala sa serijskim brojevima unesite svaki od njih zasebno sa količinom 1.

**Nakon što je artikal uba**č**en** u račun program se automatski vraća u polje **Artikal** ili **Opis**. Polje na koje se program vraća zavisi od :

- Da li se za unos koriste pretežno barkodovi ili ne (uvek vraća na polje Artikal)
- Koje je bilo prethodno polje koje je iskorišteno za pronalaženje artikla

Sve je spremno za unos sledećeg artikla.

#### **2.2.7 Završetak ra**č**una**

Nakon što su uneti svi artikli pritiskom na bilo koji od tastera F2, F12 ili + (plus) na numeričkoj tastaturi prelazi se u režim unosa uplate.

Unesite uplaćeni iznos u odgovarajuće polje i pritisnite taster <ENTER>.

Program se vraća na glavni ekran računa gde još uvek može da se nešto promeni. Ukoliko je sve gotovo potrebno je još samo pritisnuti <ENTER> da se račun snimi i pošanje na fiskalni štampač.ž

## **2.3 Štampanje ra**č**una uz fiskalni ise**č**ak**

Nakon što je račun snimljen a pre nego što se započne novi račun može se izvršiti štampa maloprodajnog računa koji se daje uz fiskalni isečak kupcima koji to zatraže. To se postiže klikom na dugme **Izdati ra**č**un** (ili **Alt+I** ). Otvoriće se prozor za unos podataka o kupcu.

### **2.3.1 Koriš**ć**enje kartoteke kupaca za izdavanje ra**č**una**

U polje **Ime (naziv) komitenta** uneti deo imena kupca (može se koristiti i crtica odnosno procenat) i pritisnuti **taster F12** (ili kliknuti mišem na **Potraži u kartoteci...**). Ukoliko kupac postoji u kartoteci njegova podaci će se autmatski povući.

Ukoliko kupac nije unet u kartoteku to se može učiniti pritiskom na taster F10 odnosno klikom na **Dodati komitenta u kartoteku**).

Ukoliko komitent ne treba da se nađe u kartoteci, popunitr ručno polja **Ime**, **adresa** i **PIB**.

U polje **Broj fiskalnog** isečka uneti broj isečka (BI) sa fiskalnog isečka i kliknuti na **OK**. Nakon što je račun odštampan kliknite na **Izlaz**.

## **2.4 Štampanje garancije uz fiskalni ise**č**ak (opciono)**

Nakon što je račun snimljen a pre nego što se započne novi račun može se izvršiti štampa grantnih listova. To se postiže klikom na dugme **Garancija** (ili Alt + G). Otvoriće se prozor za štampu garancija.

Program će sam odrediti koliko garancija i za koje uređaje treba da se odštampaju. Pošto se oblik i sadržaj garantnih listova razlikuje od firme do firme, ova funkcija je opciona i zahteva poseban dogovor oko obrazaca za štampu.

### **2.5 Storniranje prodaje (nalog za ispravku)**

Program dozvoljava storniranje prodatih artikala kroz kasu u toku poslovne godine u smislu povraćaja robe od strane kupca. Povraćaj robe prodate u prethodnoj poslovnoj godini ne može da se radi kroz kasu već mora biti urađen kroz program **Balans**.

**Važno ! Ni jedan fiskalni štampa**č **ne teritoriji Srbije nema mogu**ć**nost storniranja prodaje. Storniranje** ć**e zato važiti za poslovni sistem i prate**ć**e knjige ali ne**ć**e biti štampano na štampa**č**u-Nalog za ispravku opciono može da bude odštampan na štampa**č**u ali kao nefiskalni ise**č**ak.** 

Štampa naloga za ispravku iz fiskalnog štampača je moguća samo na modelima koji imaju 32 ili više znakova u redu.

### **2.5.1 Storniranje upravo izdatog ra**č**una u celosti**

Nakon što je račun snimljen i odštampan a pre nego što se započne novi, pritiskom na dugme **Storno** (ili **Alt + T**) program će ponuditi da komplento stornira upravo izdati račun. Sva roba će biti vraćena na stanje, a uplata stornirana.

### **2.5.2 Storniranje pojedina**č**nog artikla (povra**ć**aj robe)**

Povraćaj artikla se vrši u režimu **Storniranje** u koji se ulazi pritiskom na dugme **Storno** (ili **Alt + T**). U tom režimu će biti dostupni svi artikli iz kataloga. Odabir i unos se vrši na isti način kao i pri prodaji (vidi gl.2.2) samo što se **koli**č**ine zadaju u negativnim vrednostima**.

Po unosu svih vraćenih artikala račun snimite pritiskom na taster F2. Program neće zahtevati informaciju o uplatama.

### **2.6 Rad sa katalozima**

U okviru ove opcije može se :

- vršiti pregled cena artikala
- vršiti pregled količina u svakom objektu u okviru firme \*)
- vršiti ispravku i dopunu podataka o artiklu (ispravka opisa, dopuna barkoda itd.)

Ulazak u režim rada sa katalozima se postiže klikom na dugme **Katalog** (ili **Alt+K**).

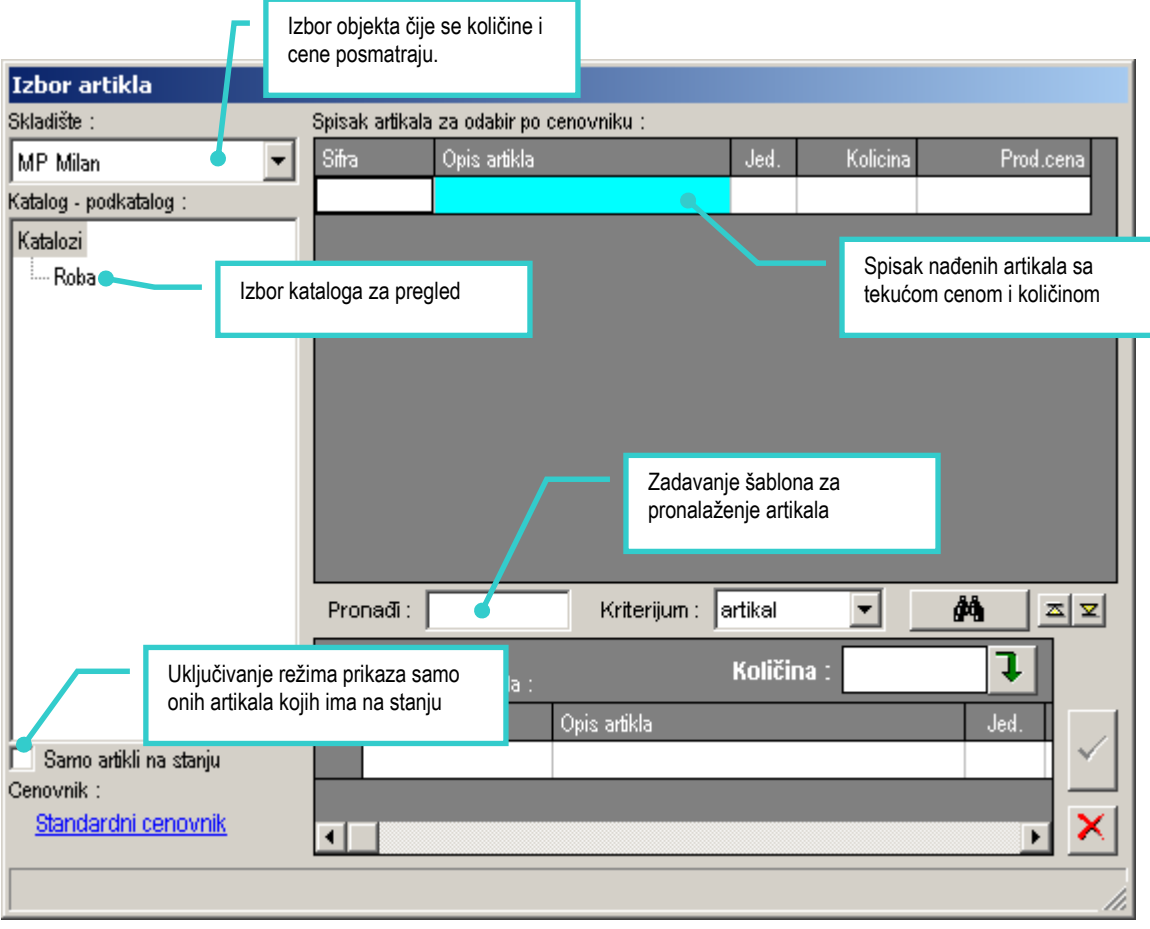

Prilikom zadavanja šablona za pronalaženje artikla u bazi važe ista pravila kao i kod zadavanja šablona pri prodaji. **Promena krtirejuma pretrage** se osim mišem može izvršiti i kursorskim **tasterima gore** i **dole** (strelica gore i strelica dole).

Mogućnost izmene kartice artikla se postiže odabirom željenog artikla u **Spisku artikala...** a zatim desnim klikom poziva meni u kom treba odabrati opciju **Izmena artikla**.

### **2.6.1 Izmena kartice artikla (dodavanje bar koda)**

Nakon što se otvori kartica artikla (postupak je opisan u prethodnoj glavi) moguće je izmeniti bilo koji podatak o njemu. Ipak, savetuje se oprezna upotreba ove opcije obzirom da izmene važe retroaktivno za sve pojave ovog artikla u svakom delu programa i svakoj radnoj jedinici.

**PAŽNJA ! Izmena podataka o artiklu je neopoziva i važi unazad za svaku pojavu tog artikla u sistemu. Zato savetujemo veliki oprez i striktnu dodelu prava korisnicima koji mogu da izvrše takve izmene.** 

Balans sistem **dozvoljava** dodeljivanje jednog ili **više barkodova jednom artiklu**. Takođe je **dozvoljeno** dodeljivanje **jednog barkoda na više razli**č**itih artikala**. Pri unosu takvog barkoda program će zatražiti da se posebno potvrdi na koji od sličnih artikala se misli.

Prozor za unos podataka o kartici artikla izgleda ovako :

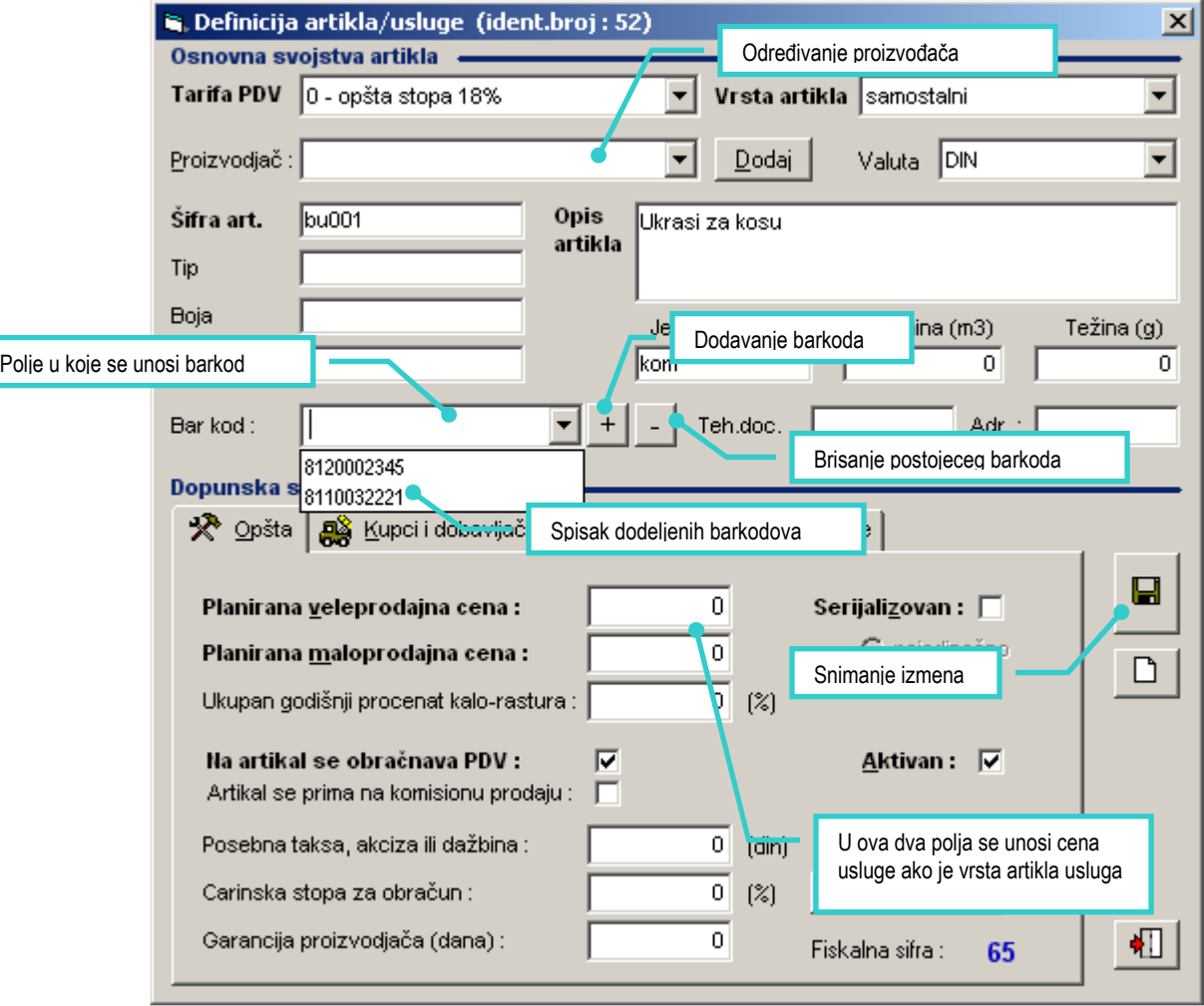

Možete izmeniti bilo koji podatak s tim da :

- kombinacija artikal tip boja model mora biti unikatna u kartoteci artikala
- izmena vrste artikla ili tarifne grupe ne sme da utiče na prethodne dokumente
- serijski brojevi (brojevi pakovanja) se unose u Balans programu
- unos novog barkoda mora se potvrditi pritiskom na taster <ENTER>
- barkod bi bilo dobro skenirati barkod čitačem jer se dešava da čitač ima nešto drugačiju sliku barkoda od onog što piše brojevima.

#### **Proces dodavanja barkoda**

Najčešći razlog za izmenu kartice artikla u Balans Kasi je izmena barkoda. Ostale izmene se uglavnom izvode u centralnom programu.

Uglavnom se radi o **dodeljivanju barkoda** proizvodu (artiklu). To se radi na sledeći način :

- 1. Otvoriti karticu artikla u režimu izmene (videti prethodnu glavu)
- 2. Pozicionirati se u polje **Bar kod**.
- 3. Očitati barkod čitačem kod na artiklu ili uneti kod ručno (nakon ručnog unosa obavezno pritisnuti <ENTER>).
- 4. Kliknuti na dugme sa sličicom disketice (ili pritisnuti **F2**).

Brisanje barkoda iz spiska :

- 1. Otvoriti karticu artikla u režimu izmene (videti prethodnu glavu)
- 2. Kliknuti strelicu na dole u polju **Bar kod**.
- 3. U spisku odabrati barkod koji treba obrisati.
- 4. Kliknuti na dugme sa znakom minus ( ).
- 5. Kliknuti na dugme sa sličicom disketice (ili pritisnuti **F2**).

### **2.7 Operacije sa fiskalnom kasom**

U osnovnom meniju kliknite na komandu

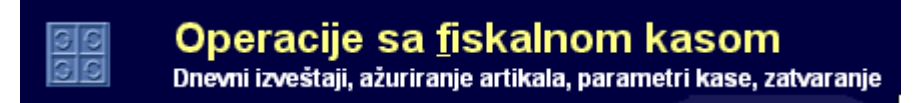

Pojaviće se prozor sa komandama koje se mogu zadati.

### **2.7.1 Presek stanja ( X – Dnevni izveštaj bez nuliranja)**

Ovaj izveštaj vraća presek tekućeg stanja na kasi. Ne vriši nuliranje fiskalne memorije pa se može raditi proizvoljan broj puta u toku dana

### **2.7.2 Dnevni izveštaj ( Z – Dnevni izveštaj sa nuliranjem)**

Ovaj izveštaj vrši obračun i presek tekućeg stanja na kasi. Biće izvršeno nuliranje kase. Izveštaj treba koristiti pri zatvaranju smene.

### **2.7.3 Periodi**č**ni izveštaj**

Vraća ukupnu prodaju sa obračunatim porezima za određeni vremenski period.

### **2.7.4 Izveštaj o prodatim artiklima**

Vraća ukupan izlaz artikala prodatih za određeni vremenski period. Radi samo na GALEB štampačima.

### **2.7.5 Promena vremena sa letnjeg na zimsko i obrnuto**

Pomeranje sata za jedan sat unapred i unazad vrši se klikom na dugmiće **Pomeri sat unapred** i **Pomeri sat unazad**.

### **2.7.6 Unos gotovinskog depozita**

U kasu može da unese stajne gotovinskog depozita (dodavanje i skidanje) klikom na dugme **Gotovinski depozit u kasi**. Otvoriće se poseban prozor u koji se unosi ulaz odnosno izlaz novca. Depozit je lokalan, tj. važi samo za fiskalni štampač vezan za računar.

### **2.8 Skra**ć**enice – komande sa tastature**

Spisak komandi sa tastature možete dobiti pritiskom na **F1** u glavnom prozoru kase.

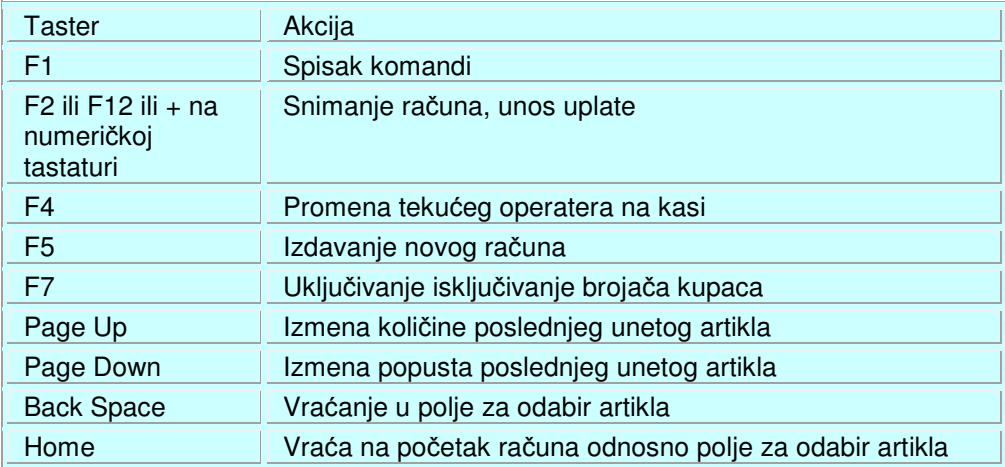

## **3. Funkcije programa Balans vezane za maloprodaju**

Glavni program za rad sa bazom podataka je Balans. Program ima mnogo funkcija ali ovim uputstvom biće pokrivene samo osnovne za rad u maloprodajnom objektu.

Svaka od niže opisanih procedura podrazumeva da ste pokrenuli program Balans.

### **3.1. Pregled izdatih fiskalnih ra**č**una**

U svakom trenutku mogu se pregledati računi izdati na kasi u određenom periodu. To se postiže na sledeći način :

- Otvoriti Menadžer dokumenata (dugme ili klik na meni **Menadzeri > Dokumenti**)
- $\bullet$  U spisku vrsta dokumenata klinknuti na  $\mathbb{R}$  OTPREMNICE.
- Kliknuti na podgrupu  $\stackrel{\text{def}}{=} \mathbf{\hat{X}}$  kasa cekovi
- Sa desne strane će se pojaviti tablica sa spiskom izdatih računa iz kase. Računi su poređani od najnovijeg ka najstarijem. Inicjialno se vidi poslendjih 20, ali to možete promeniti odabirom

iz padajućeg menija u donjem levom uglu prozora  $\sqrt{2}$ 

Za pronalaženje potrebnog dokumenta može se koristiti i paleta Potraga. U polje **Prona**đ**i** uneti šablon za pretragu koji može biti broj, iznos, datum, ili datumski period. Period se unosi sa crticom (npr. 17.08.06-19.08.06).

Kada se dokument koji odgovara šablonu pretrage pronađe, duplim klikom na njega se može videti sastav artikala kao količina i cena svakog od njih. Izmena podataka se **NIKAKO NE PREPORU**Č**UJE** jer može doći do razlike između stanja u fiskalnoj kasi i stanja u knjigama Balansa.

### **3.2. Prijem dnevnog pazara**

Prijem dnevnog pazara se takođe vrši unutar Menadžera Dokumenata (za pokretanje videti prethodni korak).

- U spiskiu vrsta dokumenata kliknuti na  $\left[\begin{smallmatrix} 1 & 0 \\ 0 & 1\end{smallmatrix}\right]$  MALOPRODAJA
- ∰ Pazari | • Klkunit na podgrupu
- U okviru palete alata (druga odozgo) kliknuti na dugme .

Pojaviće se prozor za izbor perioda u okviru kog se vrši prijem pazara. Potrebno je uneti datum i vreme početka rada i datum odnosno vreme završetka smene. Veoma je važno da se u polju sa vremenom završetka nakon unosa pritisne <ENTER>. Ukoliko se to ne uradi program neće izlistati ništa u spisku objekata za prijem pazara.

Odabrati potreban objekat iz spiska **Maloprodajni objekti / servisi** i kliknuti na dugme

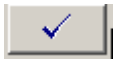

Nakon obrade podataka (koja može da potraje i nekoliko minuta) pojaviće se prozor sa prodati artiklima i načinom plaćanja u zadatom periodu. Proverite podatke i ukoliko je sve uredu snimite klikom na dugme sa sličicom disketice ( $\blacksquare$ ).

Pazar će se pojaviti u spisku u okviru Menadžera dokumenata odakle se može odštampati u vidu Specifikacije pazara.

### **3.3. Izdavanje predra**č**una iz maloprodaje**

Predračuni se izdaju iz Menadžera Dokumenata (za pokretanje videti korak 3.1.).

- U spisku dokumenata kliknuti na ii Profakture
- Kliknuti na dugme za izradu novog dokumenta (prvo dugme u paleti alata  $\boxtimes$ .
- U prozoru Dokument Profaktura uneti u polja potrebne podatke o kupcu i predračunu.
- Kliknuti na dugme  $\frac{2\pi}{\sqrt{2}}$ r za odabir artikala koji će biti profakturisani.
- Nakon unosa svih podataka kliknuti na dugme **Snimanje sa štampom** ( ).

### **3.4. Osnovni izveštaji o prodaji sa kase**

Postoji mnogo izveštaja o prodaji, ali osnovni je **Izlaz robe iz maloprodaje za period**. Do njega se može doći klikom na meni **Menadzeti > Izvestaji**.

Odabrati **Dnevni** pa **Maloprodaja**. Sa desne strane duplo kliknuti na **Izlaz robe iz maloprodaje za period.** 

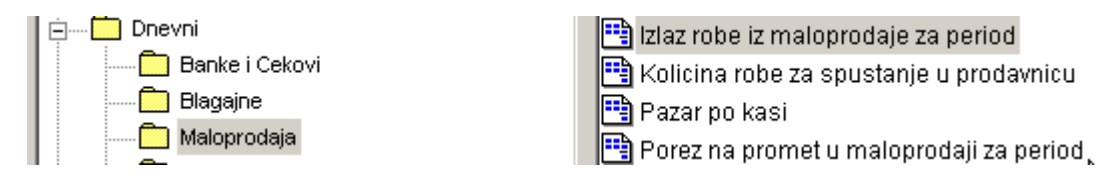

Izveštaj će pokazati šta je bilo prodato za dati period u svakom objektu, operateru (prodavcu) i po vremenu prodaje. Artikli se grubo dele na robu i usluge.